2011年6月26日 パソ救勉強会資料 まなび北新

Exif(イグジフ)とGPS機能を搭載したデジタルカメラ

Exif(イグジフ)とは、デジタルカメラで撮影した画像データの中に埋め込むデータ フォーマット。

Exifの特長の1つは、画像ファイルの中に撮影時のカメラ情報を記述している点です。 たとえば、撮影された日時や機種名、シャッタースピード、絞り値の設定といった撮影に 関する情報と、主画像のデータを正しく読み取るための 圧縮モード、色空間、画素数など の情報を記述しています。

画像ファイルに格納されているデータは撮影日時の他に F 値、ISO、シャッタースピード、 ホワイトバランス、被写体までの距離といった撮影データの他、GPS機能を搭載している モデルでは緯度経度などを記録することもできる。

デジタルカメラにもGPS搭載する機種が増えてきているようです。GPSというと、カ ーナビゲーションシステムでもおなじみだと思います。スマートフォンにもGPS搭載機能 されていています。写真撮影した際に緯度・経度といった位置情報が記録されます。 デジカメで撮影した写真に位置情報が加わりオンライン上のmapサービスと組み合わせ ることで、今までにない写真管理、オンラインアルバム作成の可能性がでてきました。

Exif情報は、画像ファイルに埋め込まれているので、ファイルをダブルクリックして ファイルを開いても表示されません。EXIF情報を見るには、ファイルを右クリックして 表示されるメニューの下にある[プロパティー]から操作します。 Windows 7 と Windows XP での操作方法を記します。

#### Windows 7の場合 ファイルを右クリックして表示されるメニューの下にある[プロパティー]を選択します。

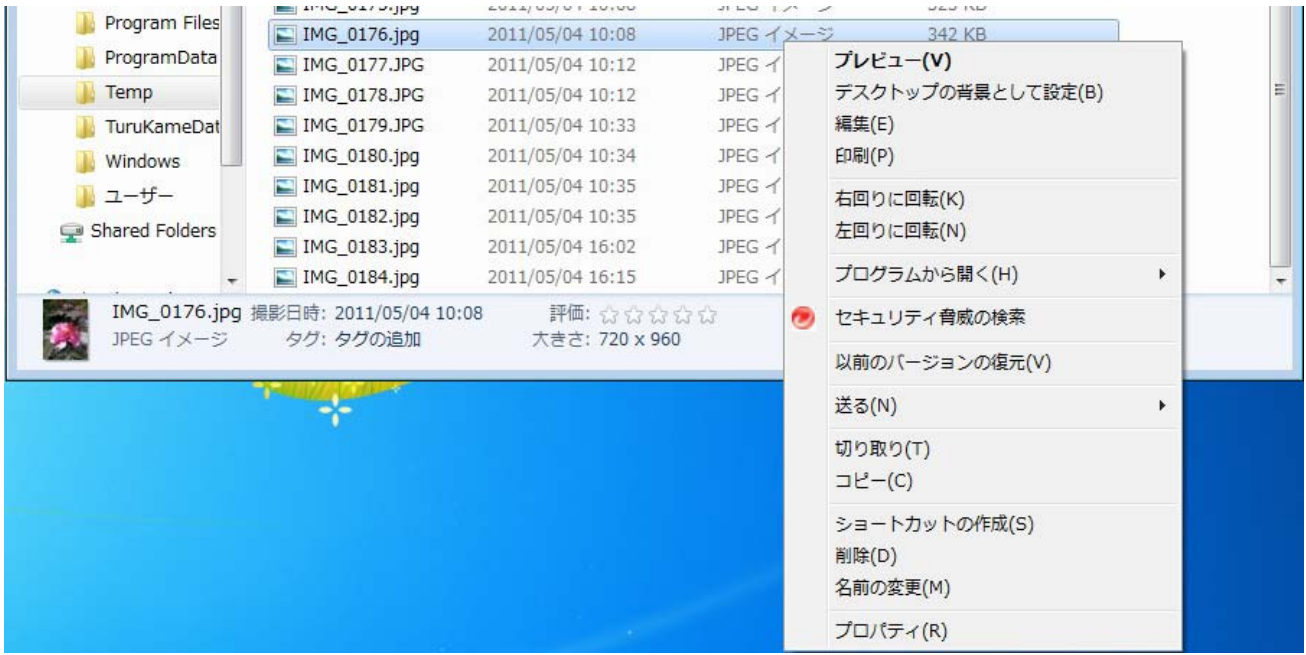

### 次に、詳細タブをクリックするとExif情報が表示されます。

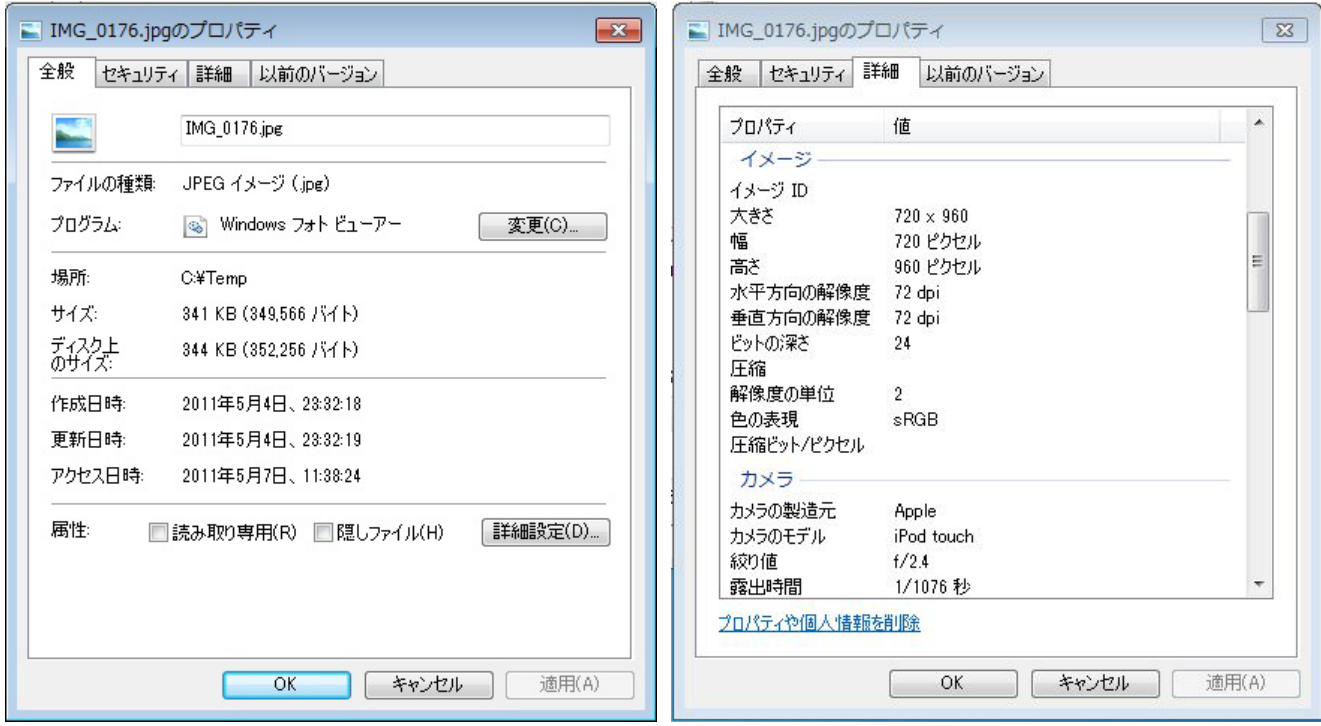

## Windows XPの場合 ファイルを右クリックして表示されるメニューの下にある[プロパティー]を選択します。

| ■ デジカメ                                               |                                                      |          |                                     |                    | $\Box$ ol $\times$ |
|------------------------------------------------------|------------------------------------------------------|----------|-------------------------------------|--------------------|--------------------|
| ファイル(F)<br>編集(E)<br>表示W<br>お気に入り(A) ツール(T)<br>ヘルプ(H) |                                                      |          |                                     |                    | 47                 |
| ◆ 屎る ・ (-) ・ 内<br>検索<br>■ フォルダ                       |                                                      |          |                                     |                    |                    |
| フォルダ<br>×                                            | 名前<br>$\mathcal{A}$                                  | サイズ   種類 |                                     | 更新日時               |                    |
| <b>El a</b> Mozilla Firefox                          | DSCF2386.JPG                                         | 1,509 KB | JPEG イメージ                           | 2011/05/04 9:49    |                    |
| E <b>E</b> MSN                                       | DSCF2387.JPG                                         | 1.513 KB | UPEG イメージ                           | 2011/05/04 9:49    |                    |
| <b>El En MSN Gaming Zo</b>                           | TIDSCF2388, JPG                                      |          | 1.467 KB IPEG $A \triangleleft C$ 3 | 2011/05/04 9:52    |                    |
| NetMeeting                                           | プレビュー(V)<br><b>hi</b> DSCF2389.<br>編集(E)             |          |                                     | 2011/05/04 9:52    |                    |
| <b>Contine Services</b>                              | <b>hi</b> DSCF2390.<br>印刷(P)                         |          |                                     | 2011/05/04 9:53    |                    |
| Outlook Express                                      | $\blacksquare$ DSCF2391.                             |          |                                     | 2011/05/04 9:54    |                    |
| E <b>C</b> Realtek                                   | ■ DSCF2392. ● Microsoft Security Essentials でスキャンします |          |                                     | 2011/05/04 9:55    |                    |
| Windows Media                                        | プログラムから開く(H)<br>$\Box$ DSCF2393.                     |          |                                     | 2011/05/04 9:57    |                    |
| 田 n Windows Media                                    | <b>h</b> DSCF2394.<br>送る(N)                          |          |                                     | 2011/05/04 9:58    |                    |
| E Mindows NT                                         | $\Box$ DSCF2395.                                     |          |                                     | 2011/05/04 9:58    |                    |
| m ws153a                                             | 切り取り(T)<br>$\blacksquare$ DSCF2398.                  |          |                                     | 2011/05/04 10:05   |                    |
| $\Box$ $\Box$ xerox                                  | コピー(C)<br>$\Box$ DSCF2399.                           |          |                                     | 2011/05/04 10:06   |                    |
| □ □ Temp                                             | $\blacksquare$ DSCF2400.<br>ショートカットの作成(S)            |          |                                     | 2011/05/04 10:08   |                    |
| 日日パ嫩                                                 | $\blacksquare$ IMG 0137.JI<br>削除(D)                  |          |                                     | 2011/05/02 10:23   |                    |
| m Win7                                               | $\blacksquare$ IMG_0138.J<br>名前の変更(M)                |          |                                     | 2011/05/02 10:23   |                    |
| ∩ XP                                                 | $\blacksquare$ IMG 0139.JI                           |          |                                     | 2011/05/02 10:24   |                    |
| デジカメ                                                 | プロパティ(R)<br>$\blacksquare$ IMG_0140.JI               |          |                                     | 2011/05/02 10:28   |                    |
| $\square$ MINDOWS                                    | MG_0141.JPG                                          | 405 KB   | JPEG イメージ                           | 2011/05/02 10:35   |                    |
| 田 <b>合</b> xampp                                     | $\blacksquare$ IMG_0142.jpg                          | 392 KB   | JPEG イメージ                           | 2011/05/02 11:36   |                    |
| ■ DVD-RW ドライブ (D:)                                   | IMG_0153.JPG                                         | 406 KB   | JPEG イメージ                           | 2011/05/04 9:34    |                    |
| 田<br>田 @ Macintosh HD (F:)                           | <b>ET IMG 0154.JPG</b>                               | 281 KB   | JPEG イメージ                           | 2011/05/04 9:34    |                    |
| 田 國 コントロール パネル                                       | <b>E</b> IMG_0155. JPG                               | 223 KB   | JPEG イメージ                           | 2011/05/04 9:34    |                    |
| ■● USB ビデオ デバイス                                      | $M$ IMG_0156.jpg                                     | 432 KB   | JPEG イメージ                           | 2011/05/04 23:32   |                    |
|                                                      | $\blacksquare$ IMG 0157.jpg                          | 383 KB   | JPEG イメージ                           | 2011/05/04 23:32   |                    |
| □ □ 共有ドキュメント                                         | $M$ IMG 0158.jpg                                     | 312 KB   | JPEG イメージ                           | 2011/05/04 23:32   |                    |
| 田 nidenori のドキュメント<br>Ⅲ ■ マイ ネットワーク                  | $\blacksquare$ IMG 0159.jpg                          | 445 KB   | UPEG イメージ                           | 2011/05/04 23:32   |                    |
|                                                      | $\blacksquare$ IMG 0160.jpg                          | 405 KB   | UPEG イメージ                           | 2011/05/04 23:32   |                    |
| ごみ箱<br>ø                                             | MG_0161.jpg                                          | 468 KB   | JPEG イメージ                           | 2011/05/04 23:32   |                    |
|                                                      | $\blacksquare$ IMG_0162.jpg                          | 366 KB   | JPEG イメージ                           | 2011/05/04 23:32   |                    |
|                                                      | $\frac{1}{2}$ then only only                         | oom izm. | <b>JOHN ALL ST</b>                  | ooss for fox oo oo |                    |

次に概要タブの詳細設定ボタンを選択します。

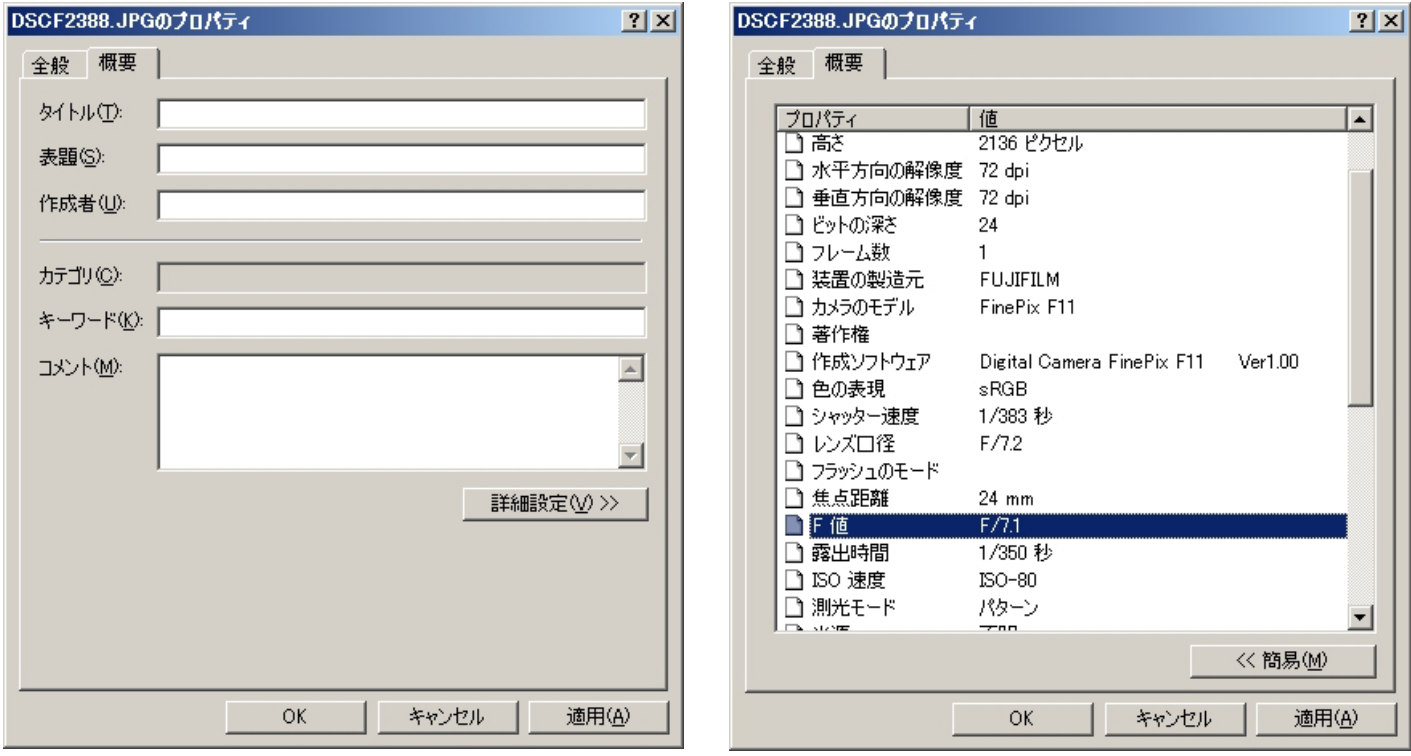

## 位置情報機能を搭載したカメラで撮影したファイルをプロパティで表示

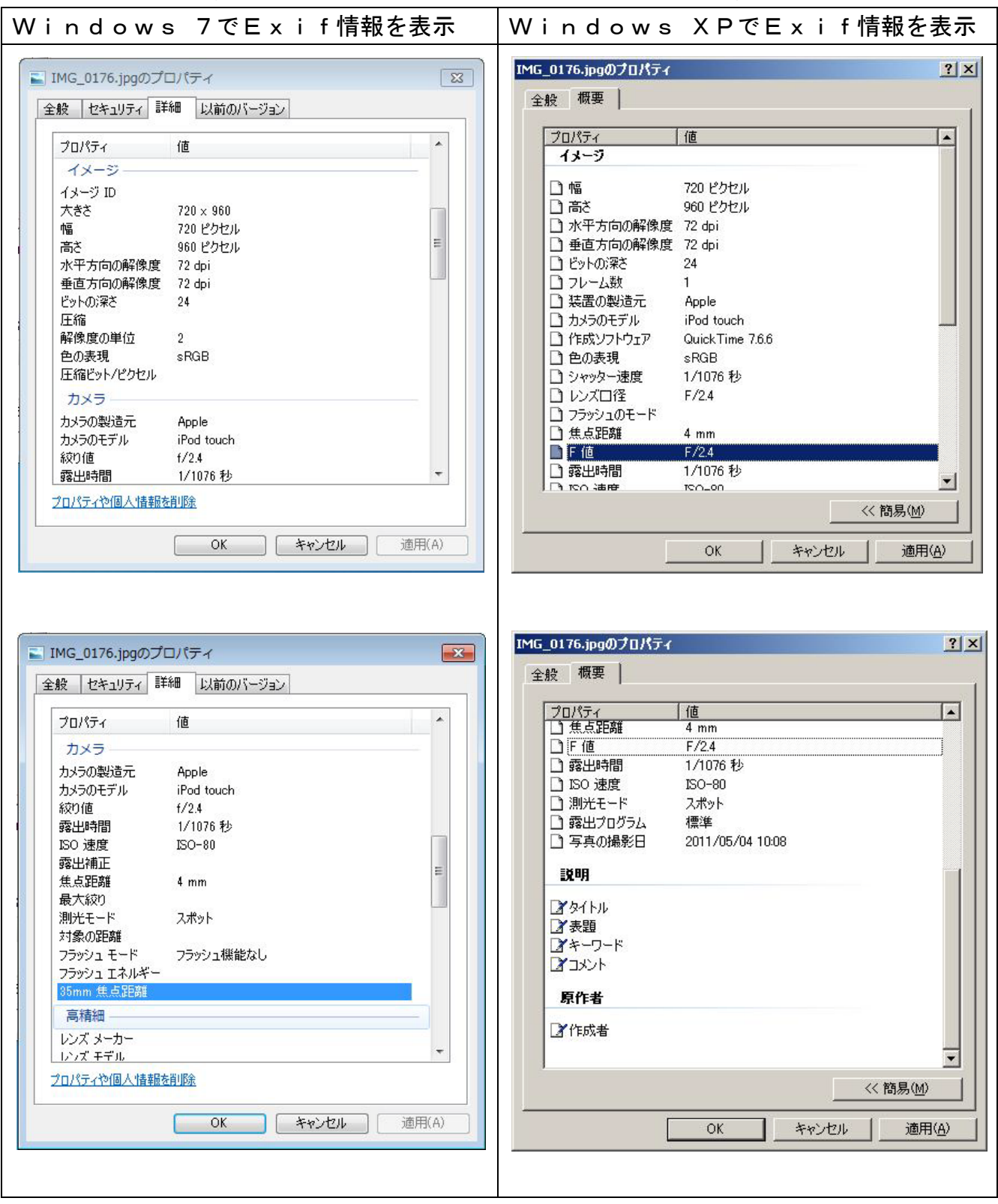

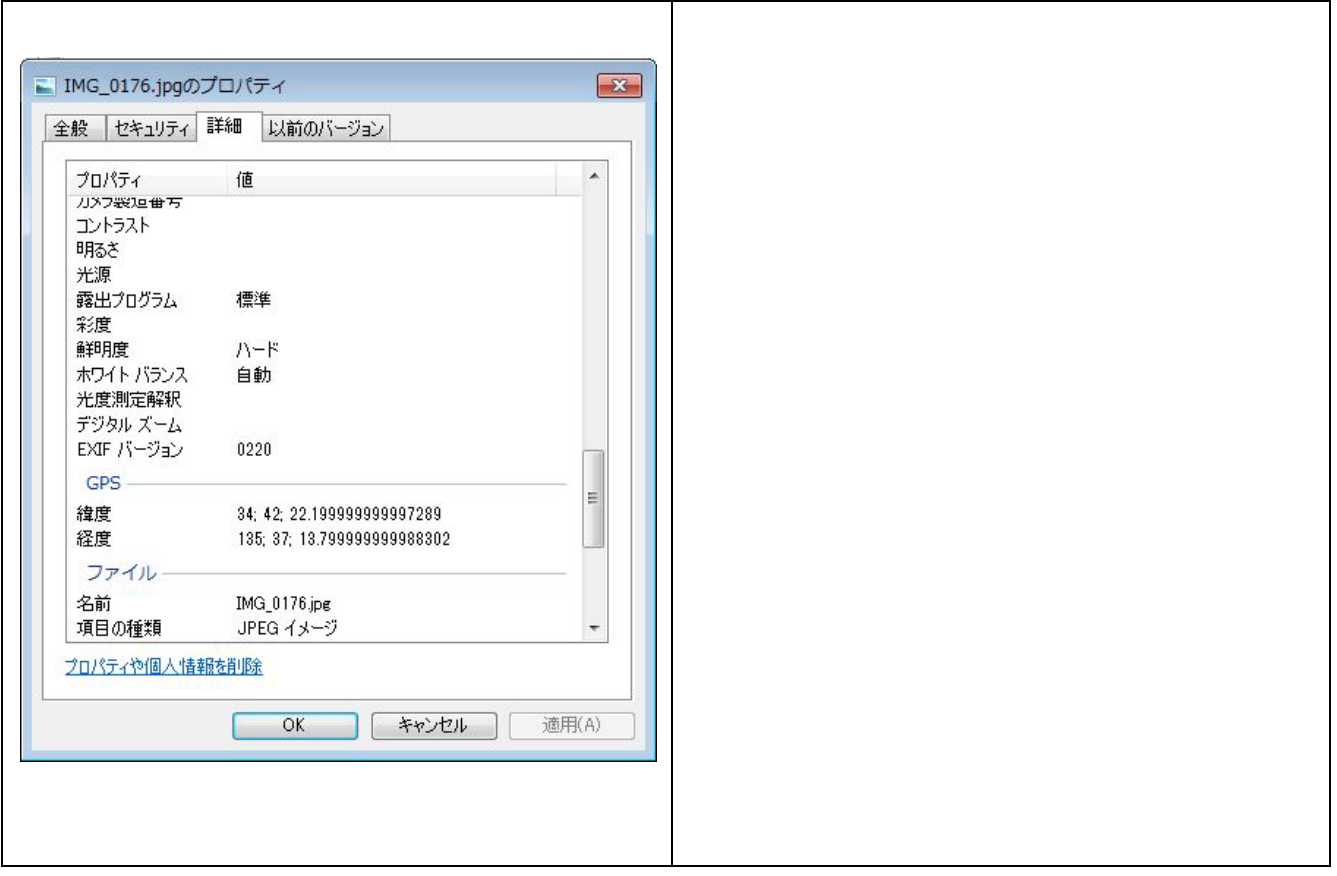

# デジカメで撮影したファイルをプロパティで表示

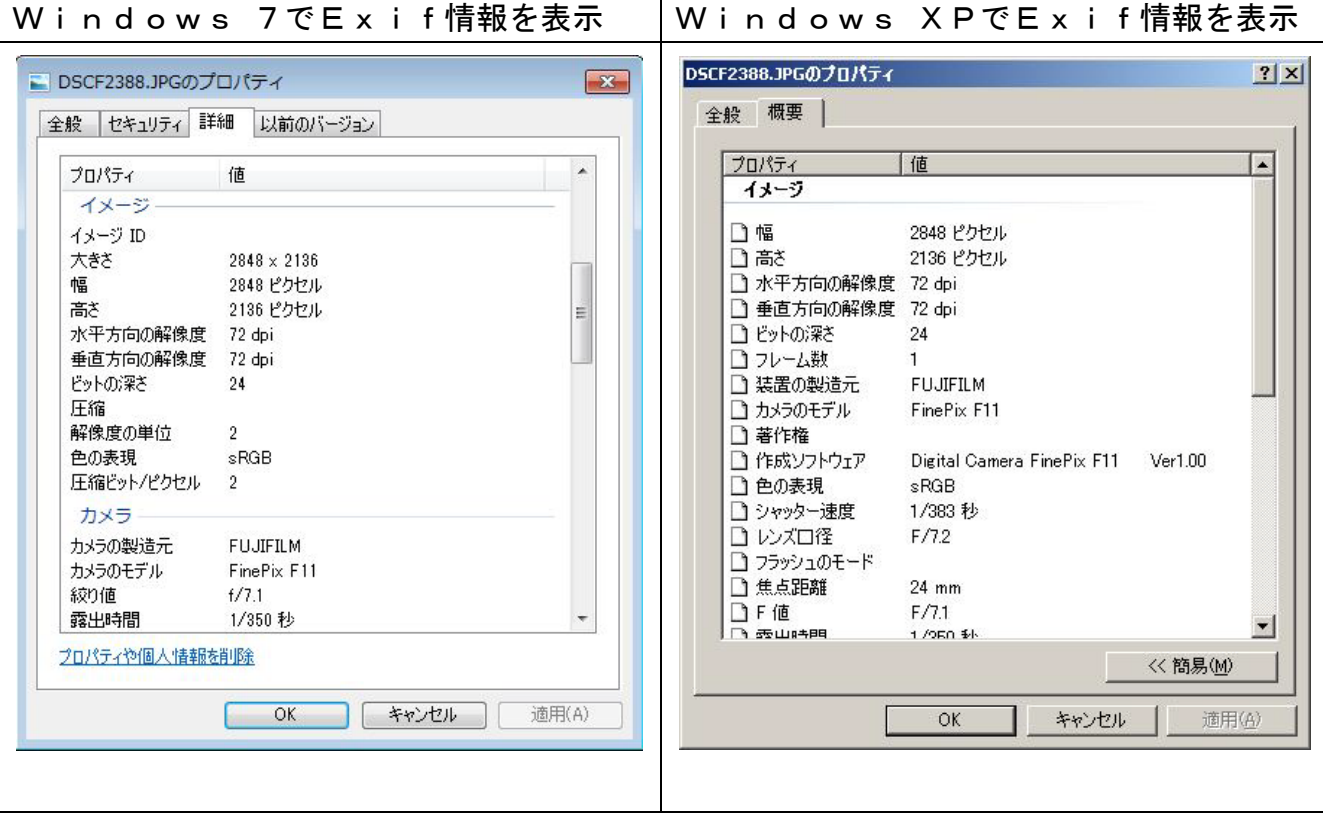

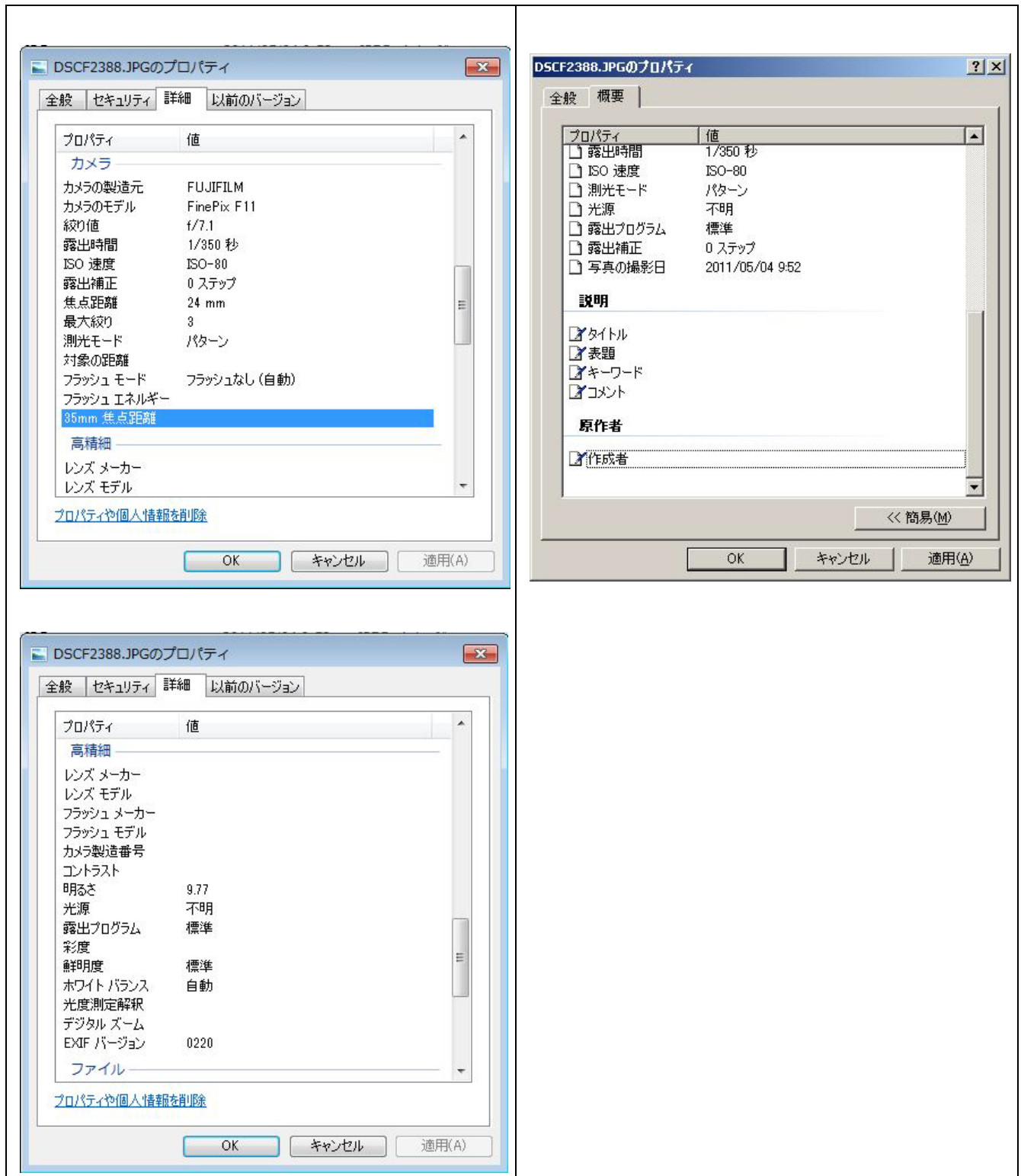

### E x i f 情報編集ソフトにてE x i f 情報を表示 私が使用しているソフト「F6 Exif」を使用して表示。

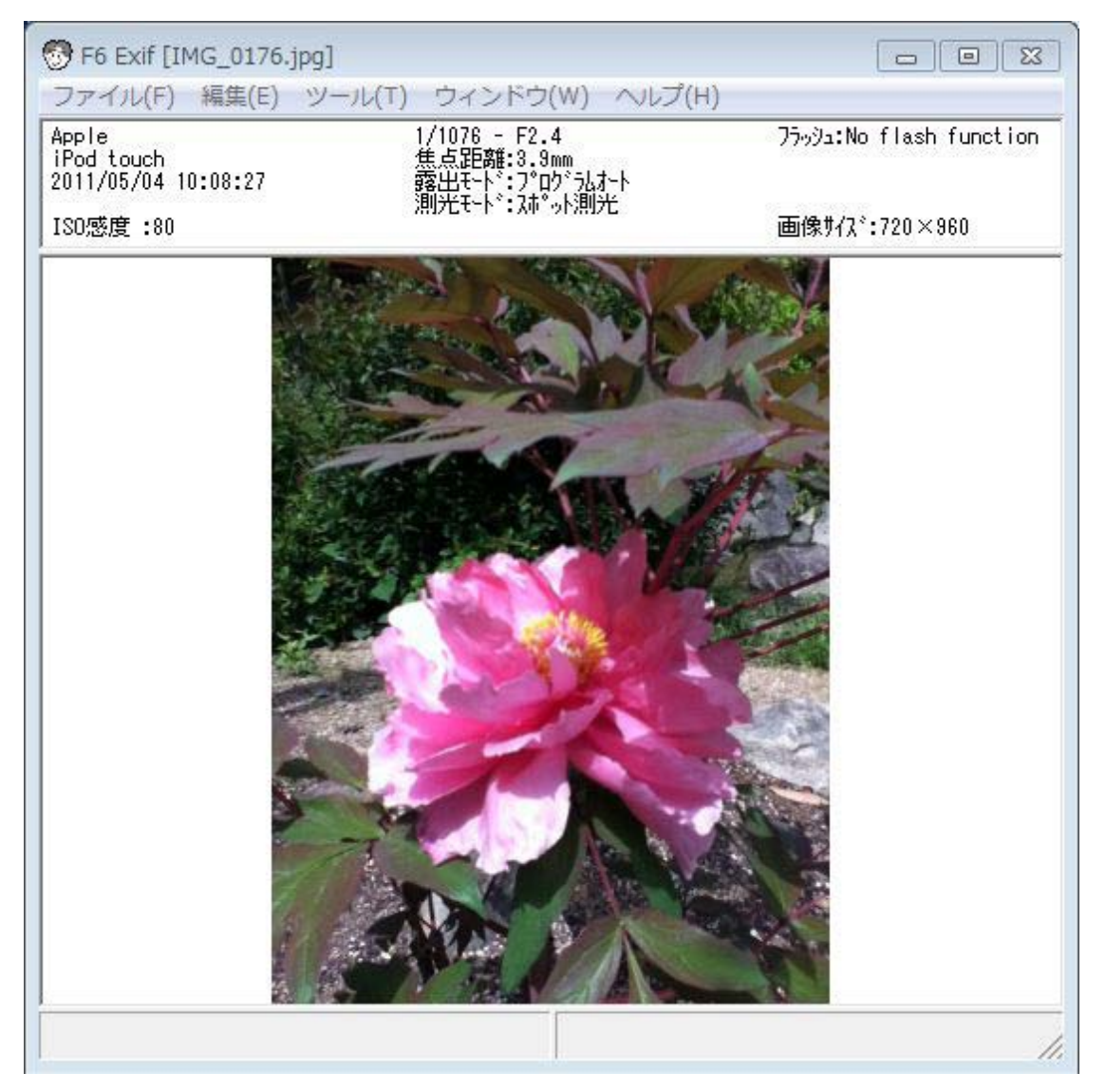

# メニューバーの[ツール]-[EXIF一覧表示/編集(E)]を選択します。

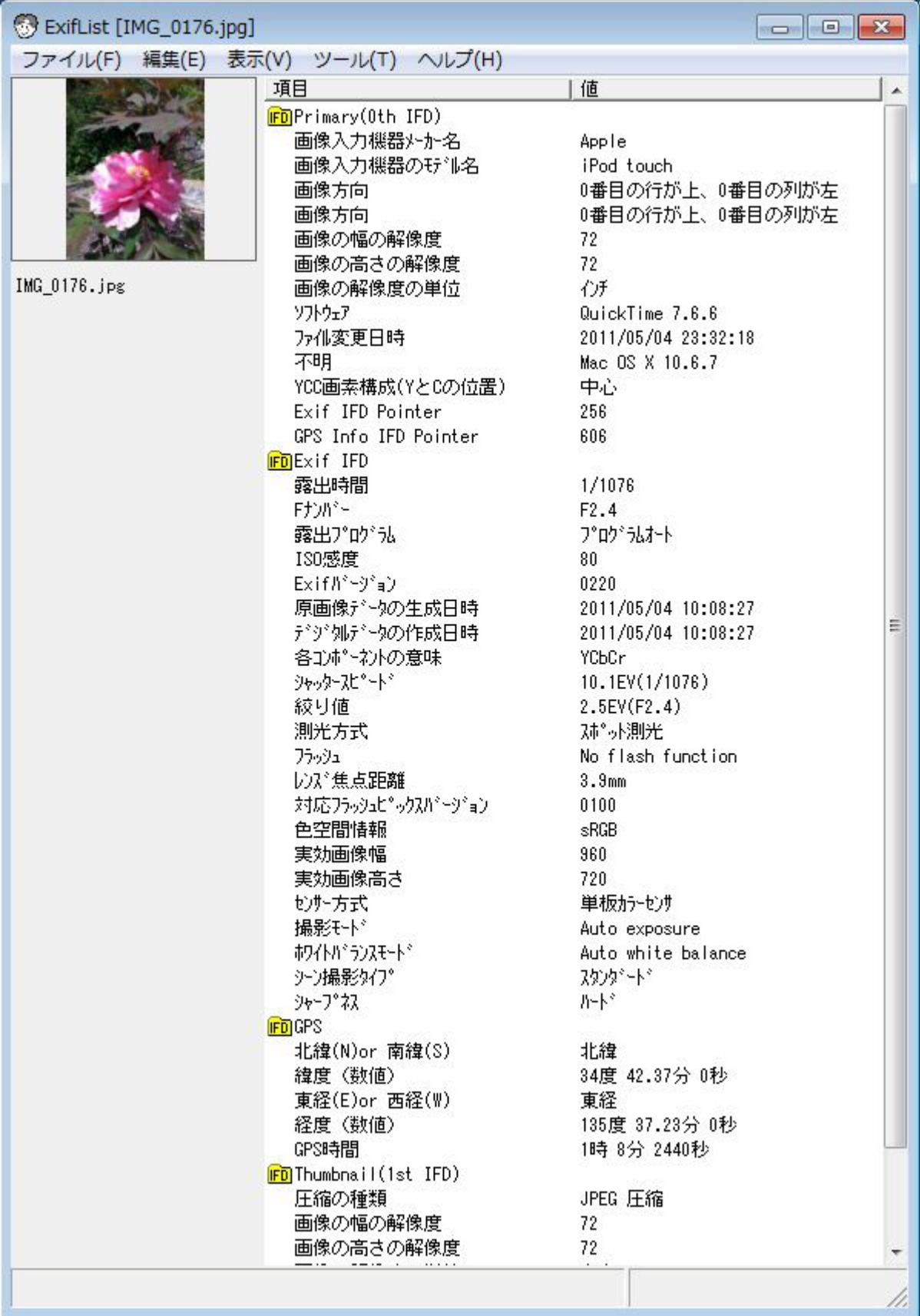